# **¿CÓMO AGREGO APUNTES DE CLASE O MATERIAL DE APOYO?**

*Charles Comments* 

**GUÍA RÁPIDA**

 $\bigcirc$ 

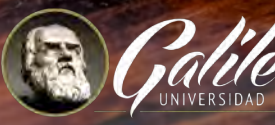

 $\overline{c}$ 

 $\circledcirc$ 

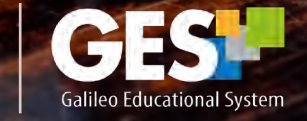

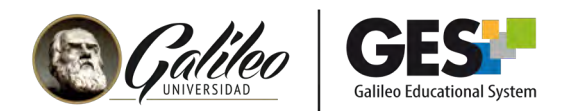

# **¿CÓMO AGREGO APUNTES DE CLASE O MATERIAL DE APOYO?**

# APUNTES DE CLASE Y MATERIAL DE APOYO

Apuntes de clase y material de apoyo son dos opciones que le ofrece GES para publicar y compartir archivos o enlaces a otras páginas de internet con sus estudiantes, apoyando con esta información el proceso de enseñanza-aprendizaje.

Apuntes de clase: Le permite compartir con los estudiantes información y contenido de los temas vistos, como las presentaciones que explicó en clase, documentos con notas, investigaciones, revistas electrónicas y un sinfín de material para el estudio y consulta.

Material de apoyo: Utilícela para presentar a los estudiantes información adicional al contenido del curso, que facilitará su aprendizaje al ampliar los temas vistos en clase, como bibliografía sugerida.

Para agregar apuntes de clase o material de apoyo, realice los siguientes pasos:

#### 1. Ingrese a su curso

- 1.1 Seleccione CURSOS ACTUALES,
- 1.2 Elija el curso en el que desea acceder, dando clic sobre el nombre del curso, que aparece en la columna clase.

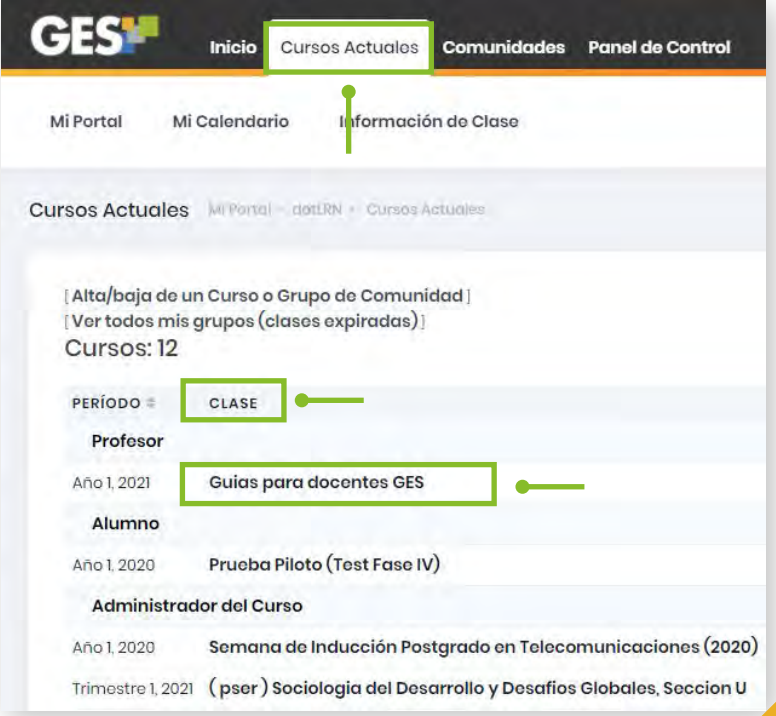

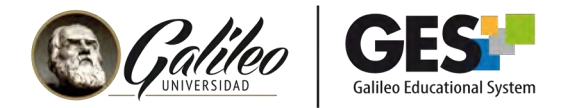

1.3 La plataforma le mostrará la siguiente barra de opciones; seleccione la pestaña Material de Clase

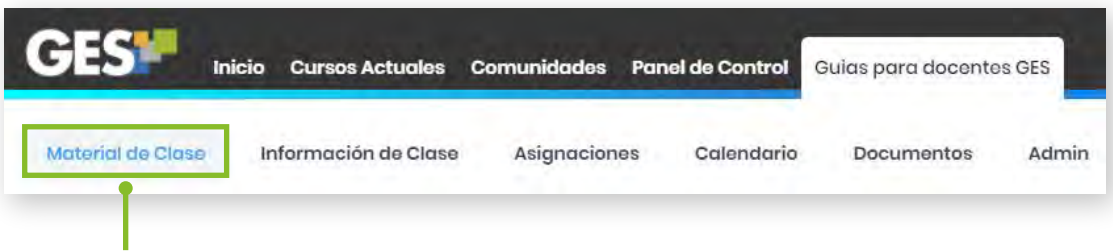

- 2. Agregando apuntes de clase o material de apoyo
	- 2.1 Ubique el porlet en el que desea agregar material (Apuntes de Clase o Material de Apoyo).

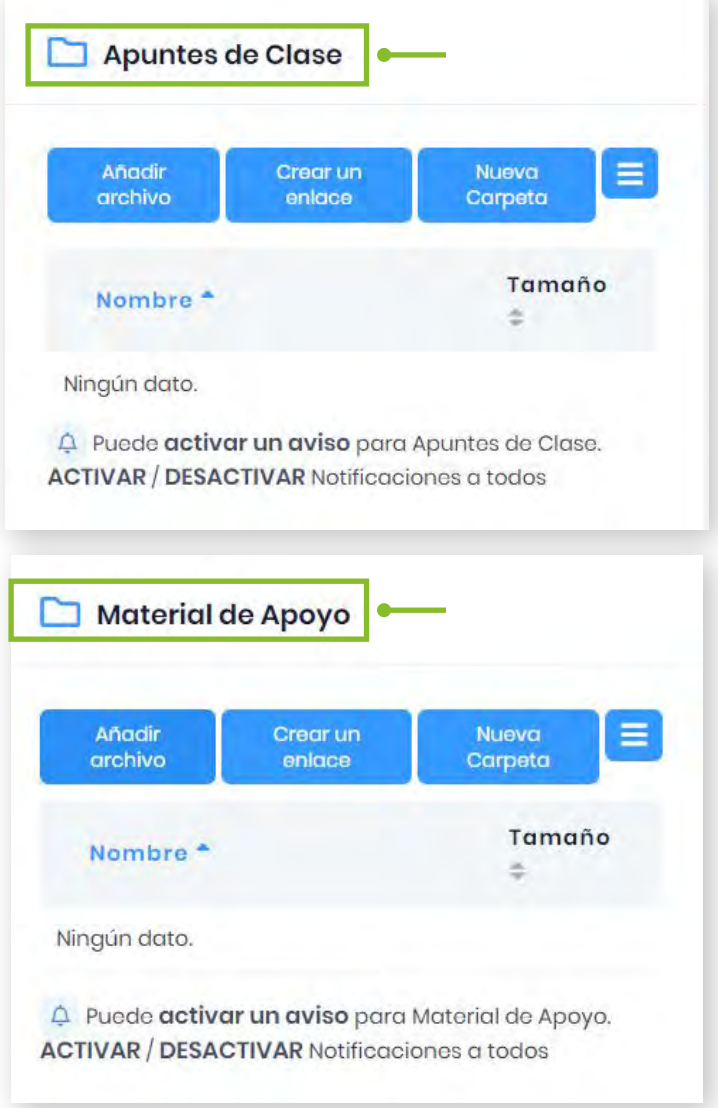

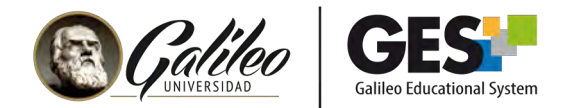

Para publicar información en Apuntes de clase y Material de apoyo el procedimiento es el mismo, a continuación, se presentan las opciones para: añadir archivo, crear un enlace o nueva carpeta.

# 3. Añadir archivo:

3.1 Dé clic sobre el botón "Añadir archivo"

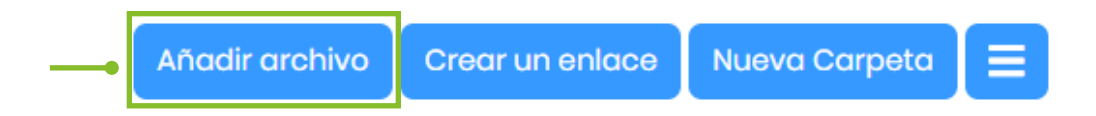

3.2 En la siguiente ventana dé clic en el botón "Browse", busque la ubicación de su archivo y ábralo.

3.3 Escriba el título y descripción del material que está subiendo (esto es opcional) 3.4 Si el material que desea subir está contenido en varios archivos, súbalos en una carpeta, comprimida y active la opción múltiples ficheros.

3.5 Al finalizar, dé clic sobre el botón "Aceptar"

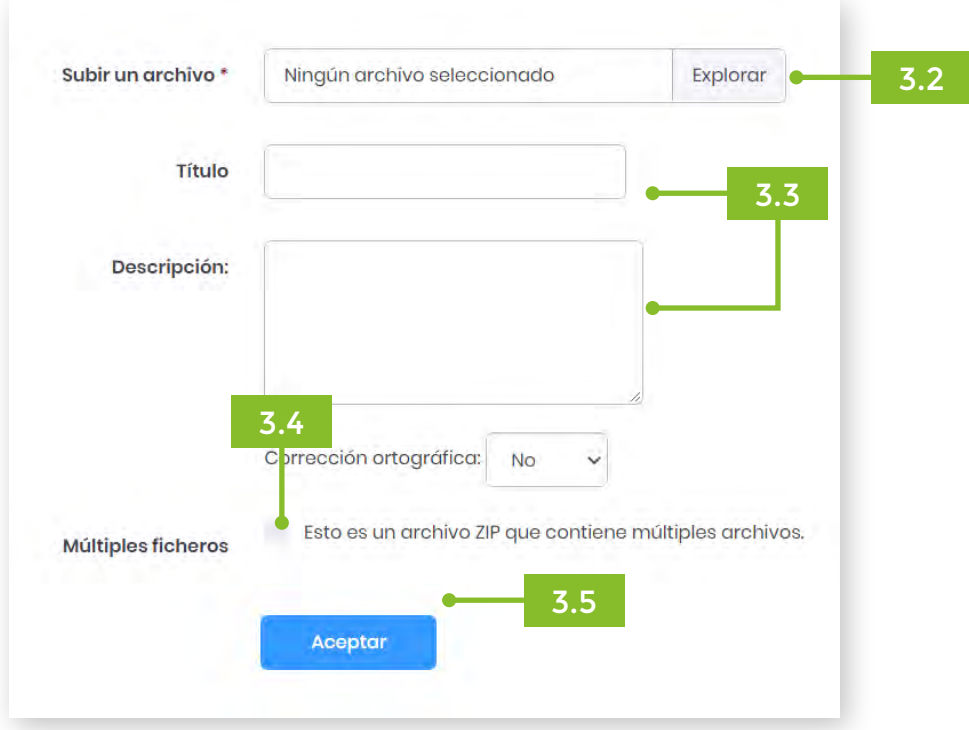

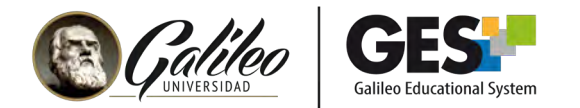

# 4. Crear un enlace:

4.1 Dé clic sobre el botón "Crear un enlace"

Nueva Carpeta Añadir archivo Crear un enlace

- 4.2 Escriba el título del enlace
- 4.3 Pegue la dirección web a la que hace referencia
- 4.4 Escriba la descripción del sitio web (opcional).
- 4.5 Dé clic en el botón "Crear".

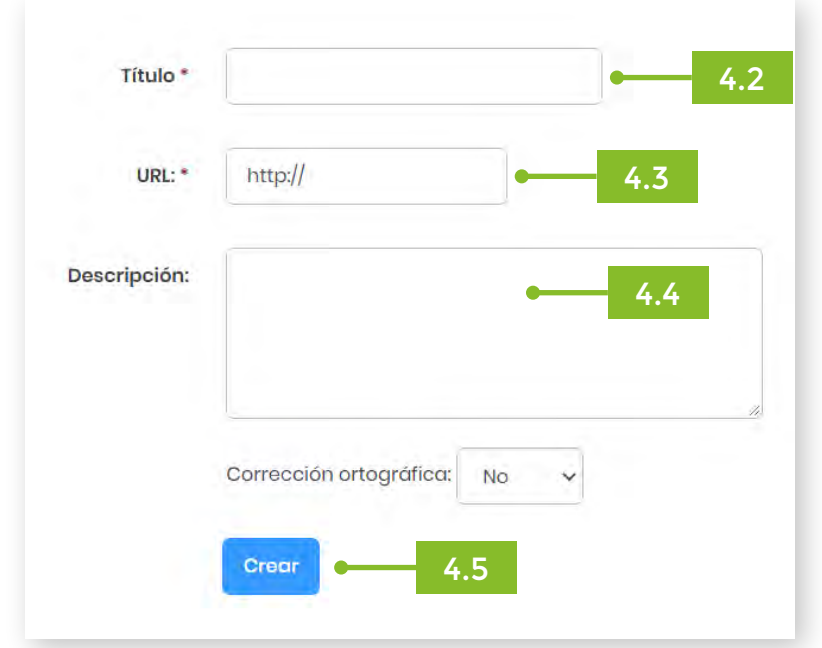

# 5. Nueva carpeta

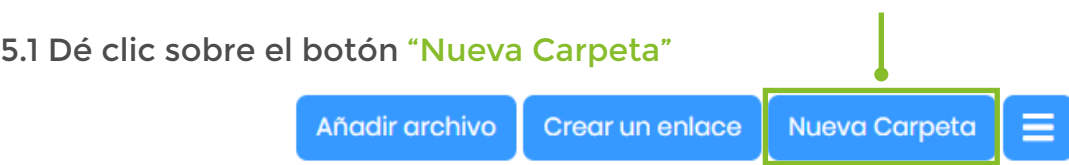

En la siguiente ventana, ingrese la información de su nueva carpeta:

- 5.2 Escriba el nombre de la carpeta
- 5.3 Escriba descripción de la carpeta (opcional).
- 5.4 Dé clic en el botón "Aceptar".

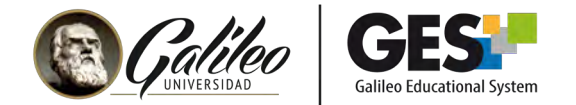

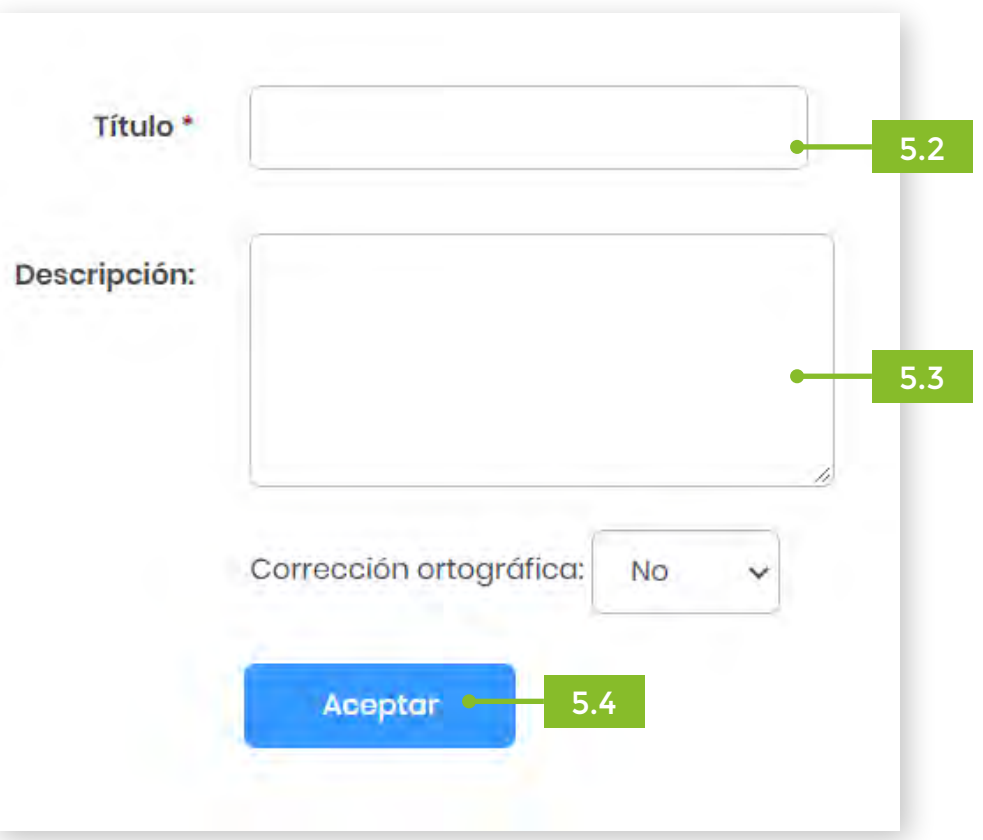

La plataforma le mostrará la carpeta creada. Para subir o enlazar información dentro de ella, para añadir archivo o crear un enlace.

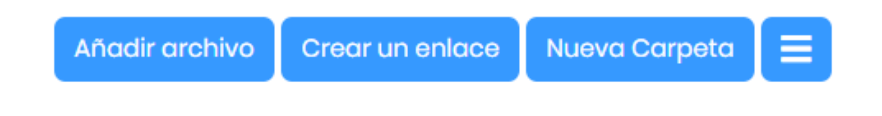

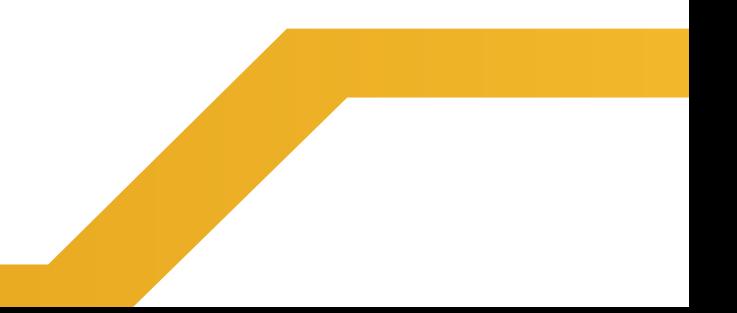